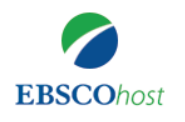

## ①ご所属機関内のネットワークから EBSCOhostまたはEDSにアクセス

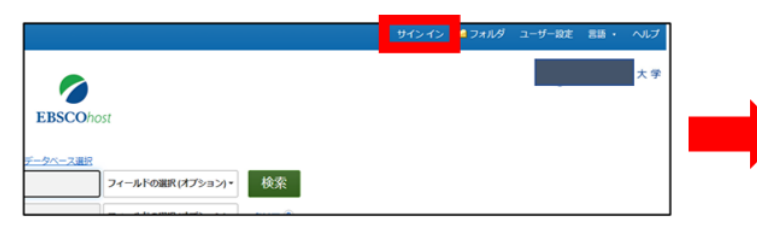

●ご所属機関内のPC等からEBSCOhostまたはEDSにアクセスし、 画面右上の「サインイン」をクリック。

## 2MyEBSCOhost(個人アカウント)を作成

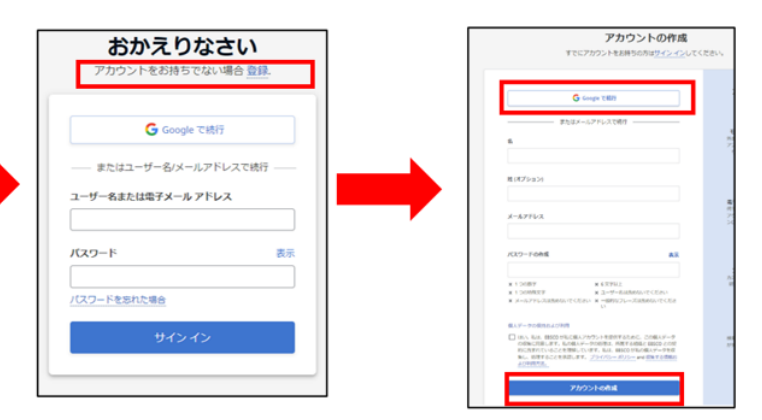

●「登録」をクリックし、名前、メールアドレス、パスワードを入力しアカウントを 作成。Googleのアカウントと連携することも可能。

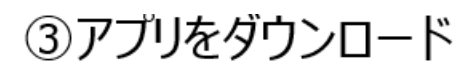

**Google Play** 

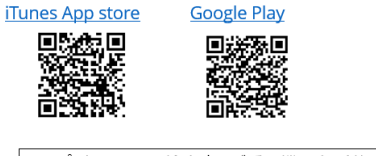

●アプリをクリックし、検索窓にご所属機関名(英語)を入力し、表示<br>される選択肢から選びクリック。「お客様の団体を接続する」をクリック。 MyEBSCOhost作成時のメースアドレス、パスワードを入力して「Sign  $in.$ 

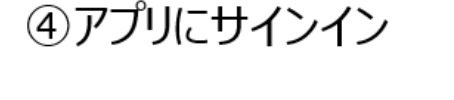

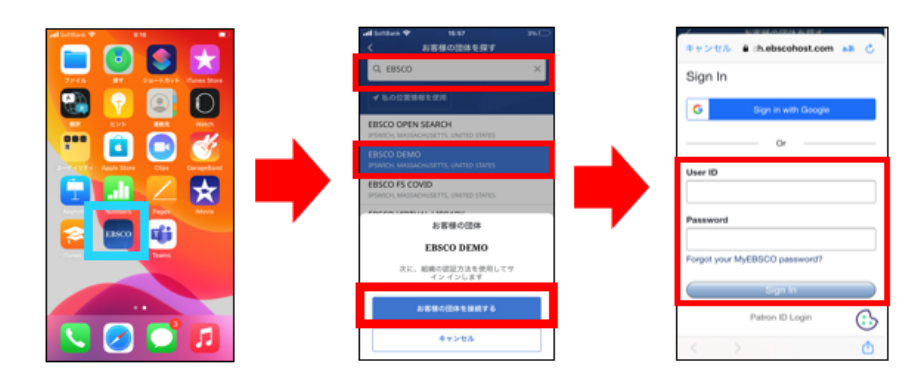

## ⑤電子書籍を検索して「ダウンロード」または「オンラインで読む」

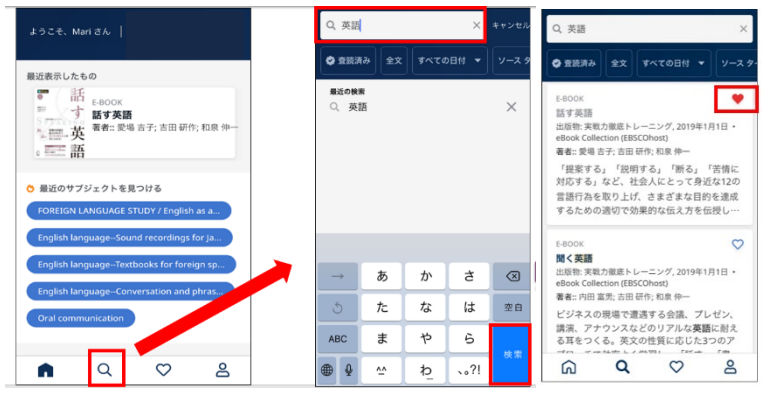

●タイトル等より電子書籍を検索。<br>検索結果一覧のハートマークをクリックするとお気に入りに追加が可能。

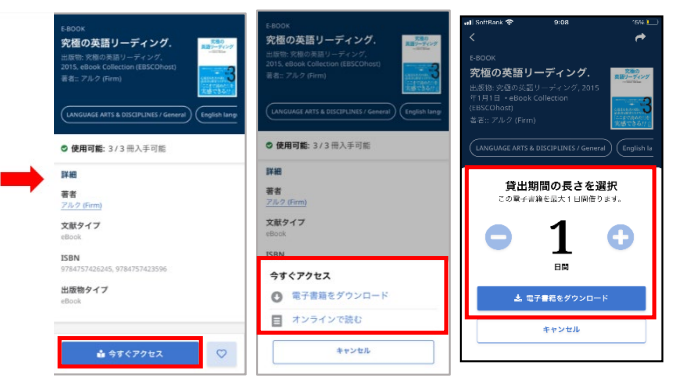

●「今すぐアクセス」をクリックし、「電子書籍をダウンロード」 または「オンラインで読む」を選択。

ダウンロードの場合は貸出期間\*を選択します。

オンラインで読むはその場で全文が開き読むことができます。

\*貸出期間はご所属機関によって設定されています。

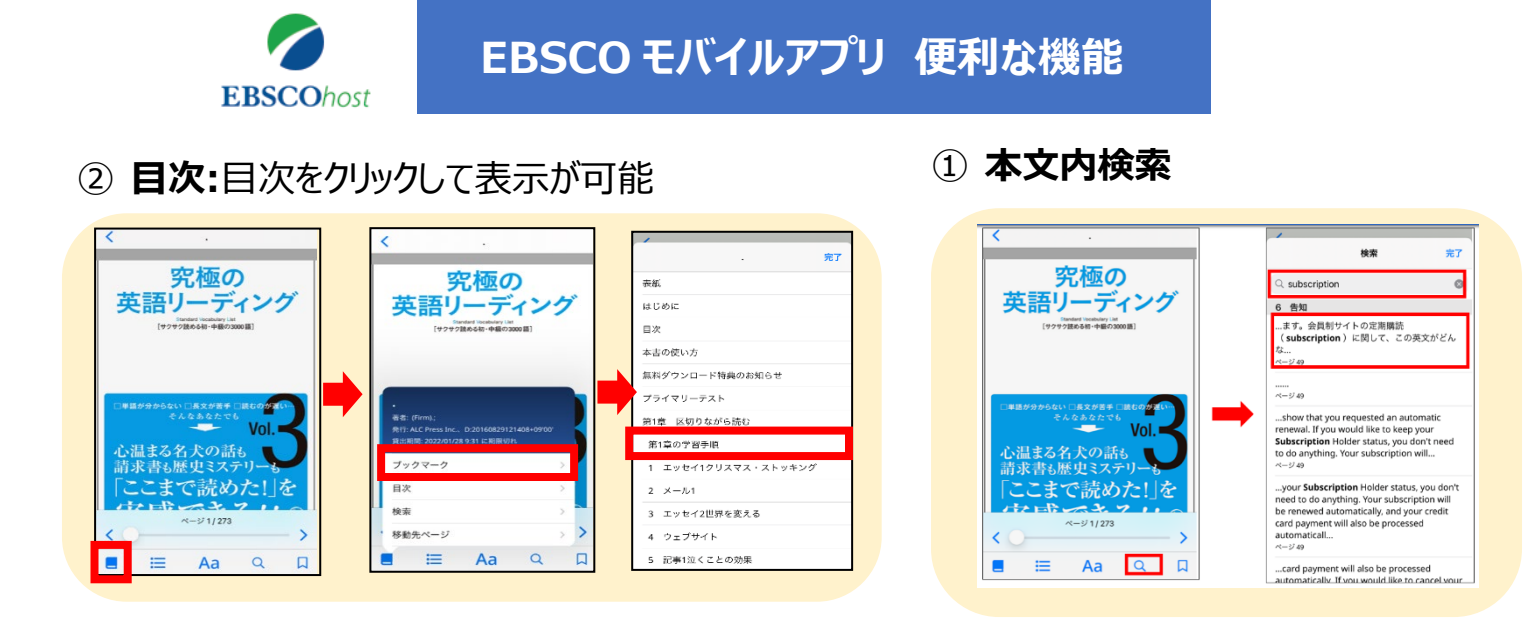

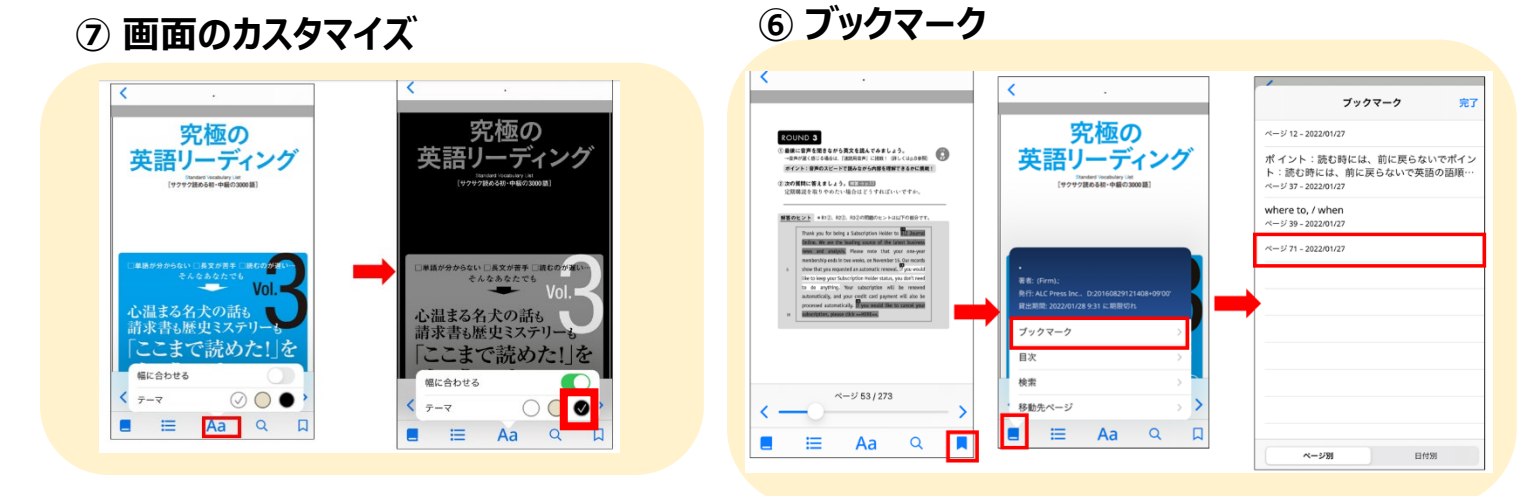

**⑤ ハイライト:**長押しで「コピー、定義、ハイライト」の選択肢が表示されます **④ 辞書**

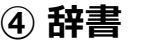

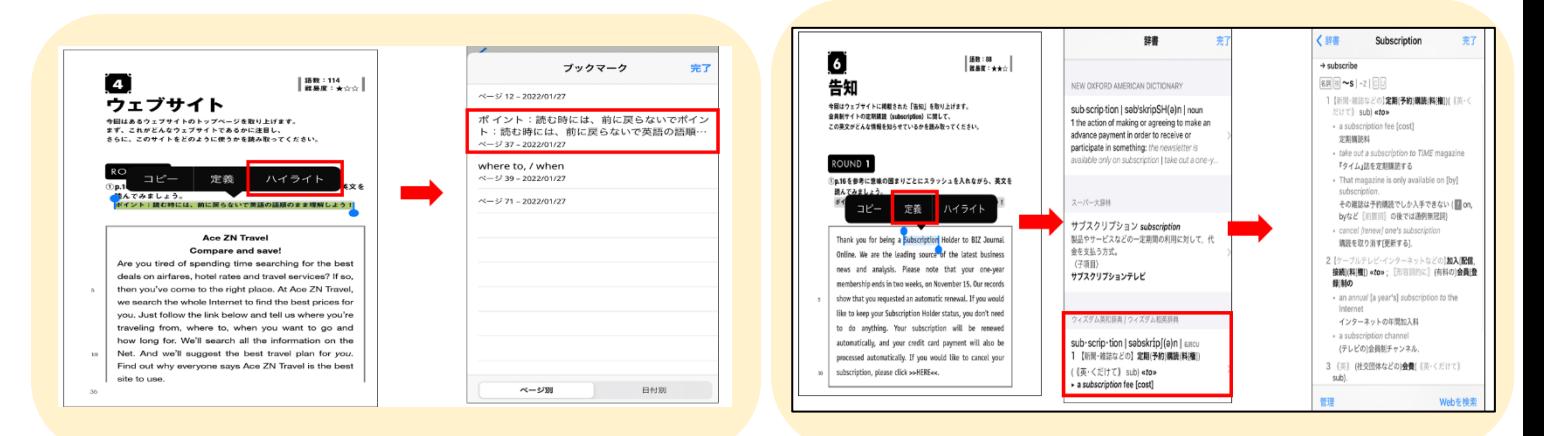

8 お気に入り: お気に入りに追加したタイトル、ダウンロードしたタイトルは下記より確認できます

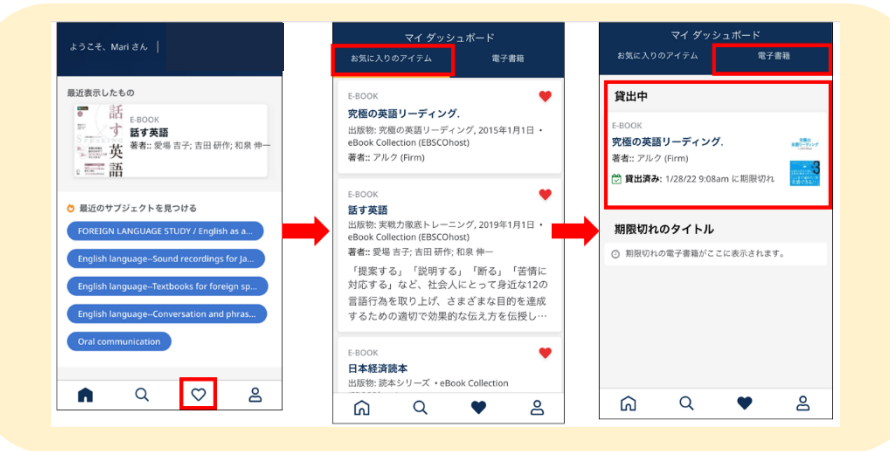